W ramach kampanii 2023 na stronie ARiMR, w sekcji "Systemy teleinformatyczne ARiMR" (należy za pomocą suwaka góra - dół przewinąć stronę do dołu) widoczne są kafelki eWniosekPlus i po użyciu suwaka prawo-lewo Platforma Usług Elektronicznych PUE. Do rolnika pozostaje decyzja, którą z opcji wybierze. Każda z nich przekieruje go ostatecznie do strony logowania do Platformy Usług Elektronicznych PUE.

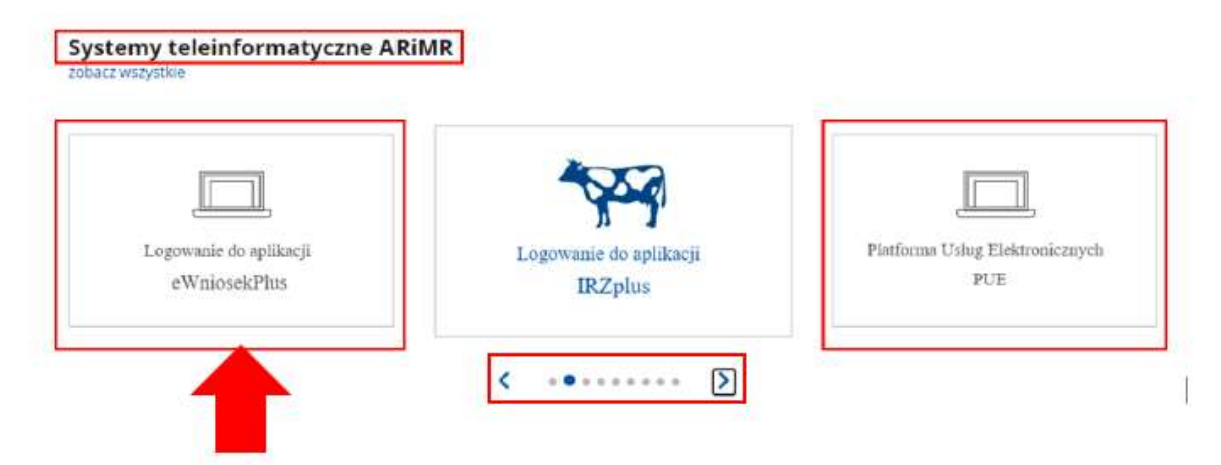

Korzystając z kafelka "Logowanie do aplikacji eWniosekPlus" użytkownik zostanie przekierowany do strony głównej eWniosekPlus, z poziomu której będzie mieć dostęp do instrukcji wypełniania wniosku, komunikatów, prezentacji i wszystkich najważniejszych informacji o aplikacji.

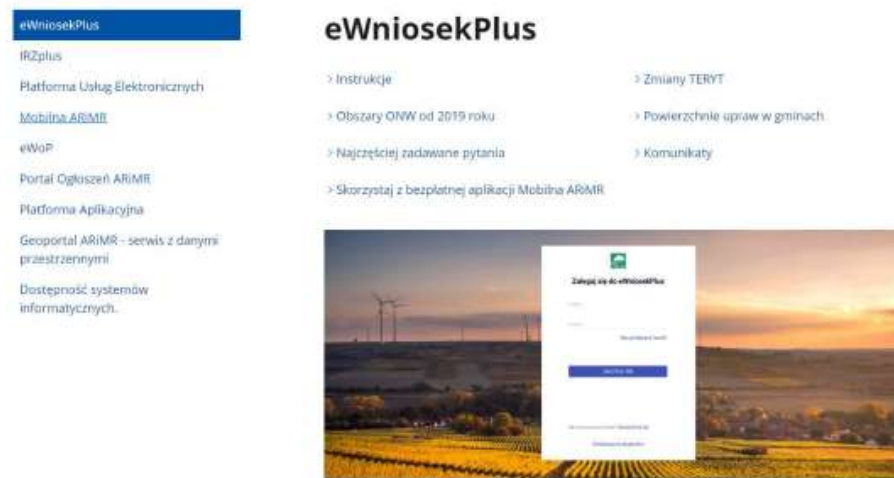

Po kliknięciu w kafelek "Przejdź do aplikacji: eWniosekPlus za pośrednictwem PUE" użytkownik zostanie przekierowany do strony Platformy Usług Elektronicznych (PUE) celem zalogowania się i przejścia do eWnioskuPlus.

Po zalogowaniu wydruk wniosku jest możliwy na zakładce WYSŁANE (przykład 1) lub w dokumencie wniosku (przykład 2)

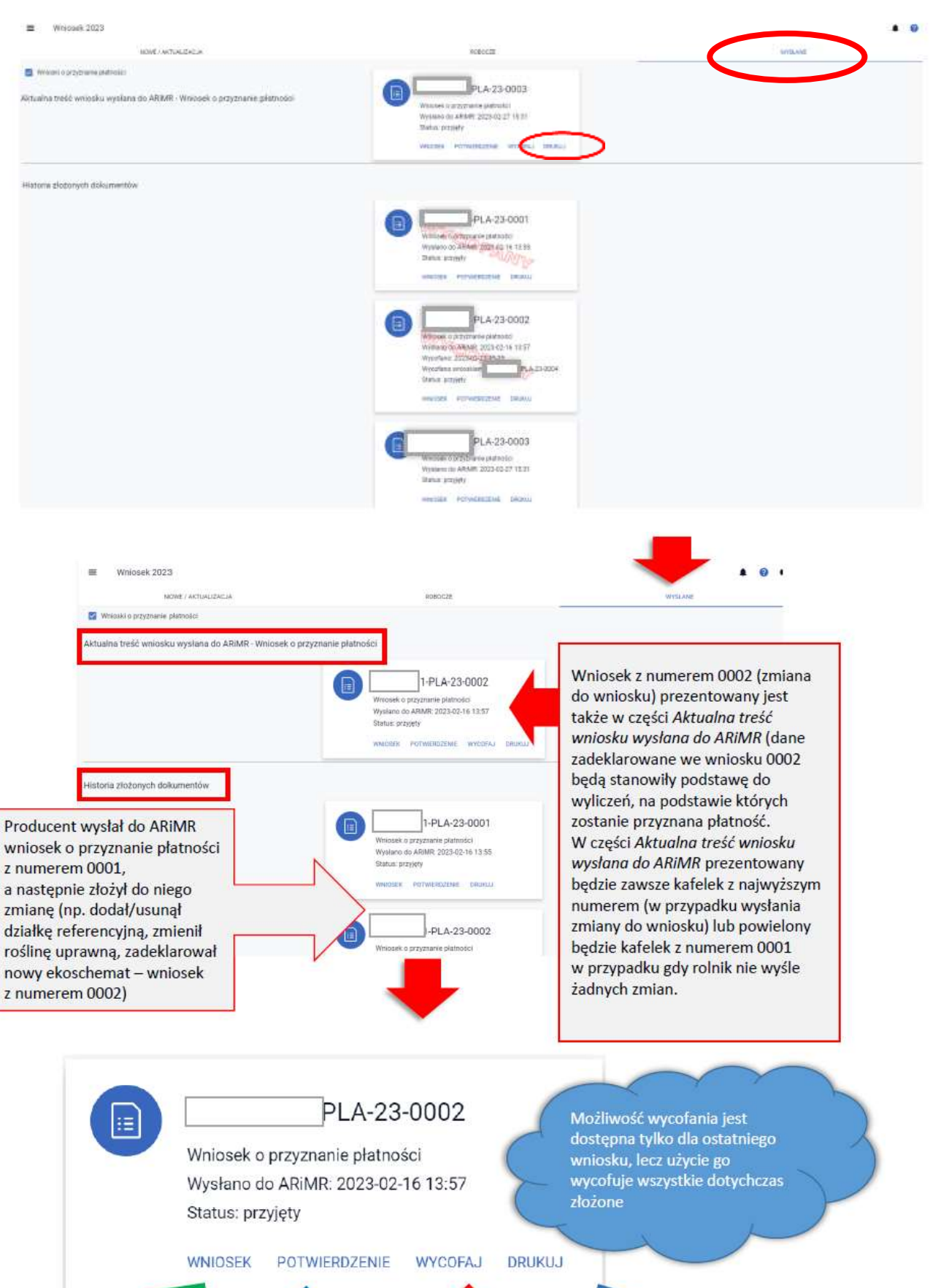

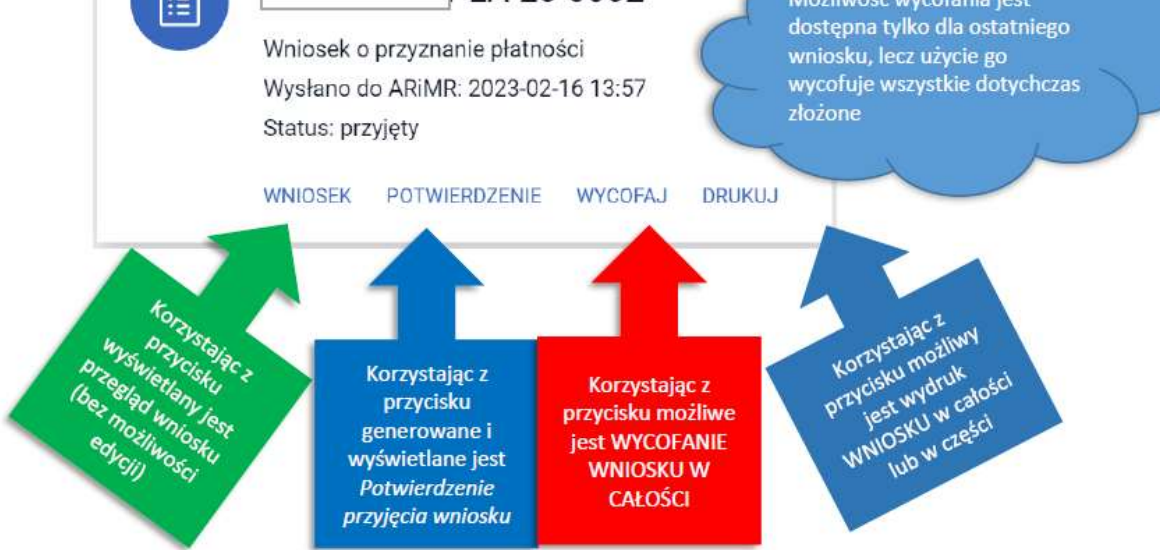

## Kreator wniosku o płatności 2023  $\equiv$

Platności

WNIDSEK

MAPA

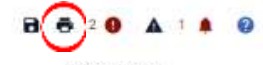

Liszba platności 2 v

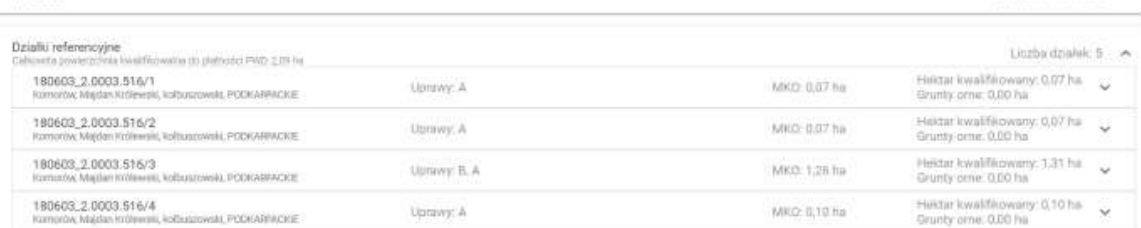

Drukuj wniosek

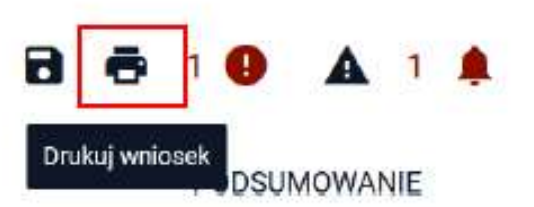

Plik PDF jest generowany po użyciu przycisku "Drukuj wniosek" dlatego w przypadku "dużych" wniosków wygenerowanie pliku może potrwać dłużej niż w przypadku wniosków powierzchniowo mniejszych.

Umożliwia na każdym etapie wypełniania wniosku jego wydruk w formacie PDF. W ramach tej funkcji istnieje możliwość wydruku całego wniosku wraz z załącznikami generowanymi przez aplikację, jak również jego części z podziałem na dane alfanumeryczne (sam wniosek) oraz graficzne (np. geometrie działek rolnych czy elementów i obszarów nieprodukcyjnych). Możliwy jest również wydruk tabeli z podsumowaniem powierzchni upraw zgłoszonych do poszczególnych interwencji pomocowych.

Na każdej stronie drukowanego wniosku widoczny jest numer dokumentu oraz jego status: roboczy lub przyjęty.

## W zależności od wyboru użytkownika generowany wydruk obejmie odpowiedni zakres wniosku.

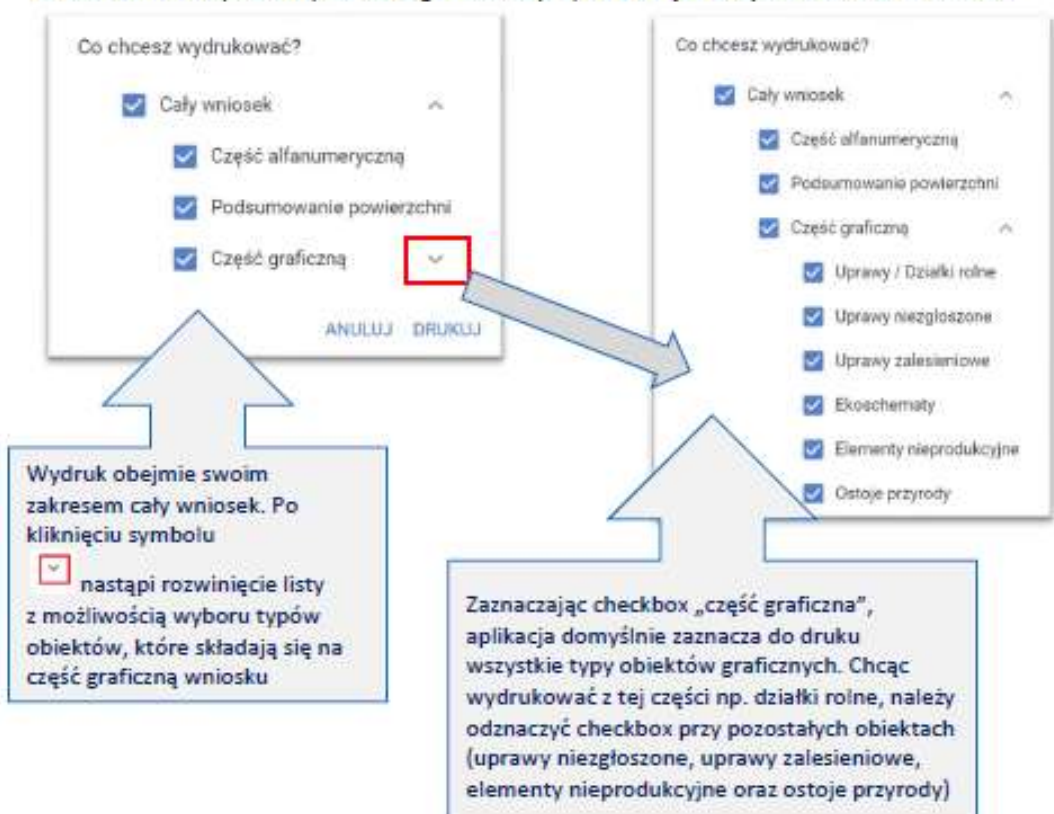